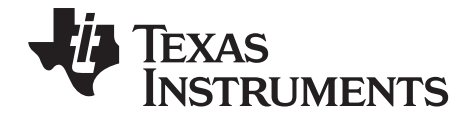

# TI-nspire

# **Getting Started with the TI-Nspire™ Handheld**

This guidebook applies to TI-Nspire™ software version 2.0. To obtain the latest version of the documentation, go to education.ti.com/guides.

#### <span id="page-1-0"></span>*Important Information*

Except as otherwise expressly stated in the License that accompanies a program, Texas Instruments makes no warranty, either express or implied, including but not limited to any implied warranties of merchantability and fitness for a particular purpose, regarding any programs or book materials and makes such materials available solely on an "as-is" basis. In no event shall Texas Instruments be liable to anyone for special, collateral, incidental, or consequential damages in connection with or arising out of the purchase or use of these materials, and the sole and exclusive liability of Texas Instruments, regardless of the form of action, shall not exceed the amount set forth in the license for the program. Moreover, Texas Instruments shall not be liable for any claim of any kind whatsoever against the use of these materials by any other party.

<span id="page-1-1"></span>© 2006-2009 Texas Instruments Incorporated

# **Contents**

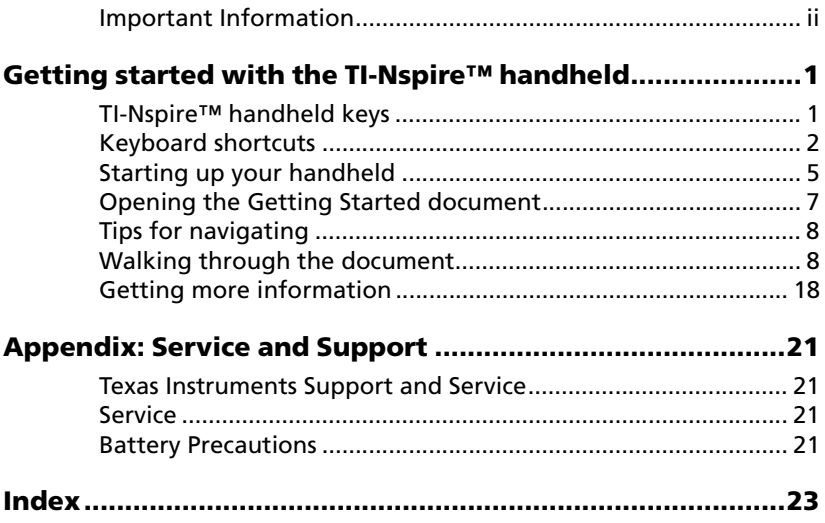

# **Getting started with the TI-Nspire™ handheld**

#### *TI-Nspire™ handheld keys*

**TI-Nspire ™Touchpad** Use the center area as you would a laptop touchpad. Use the outer edges as right, left, up, and down arrows.

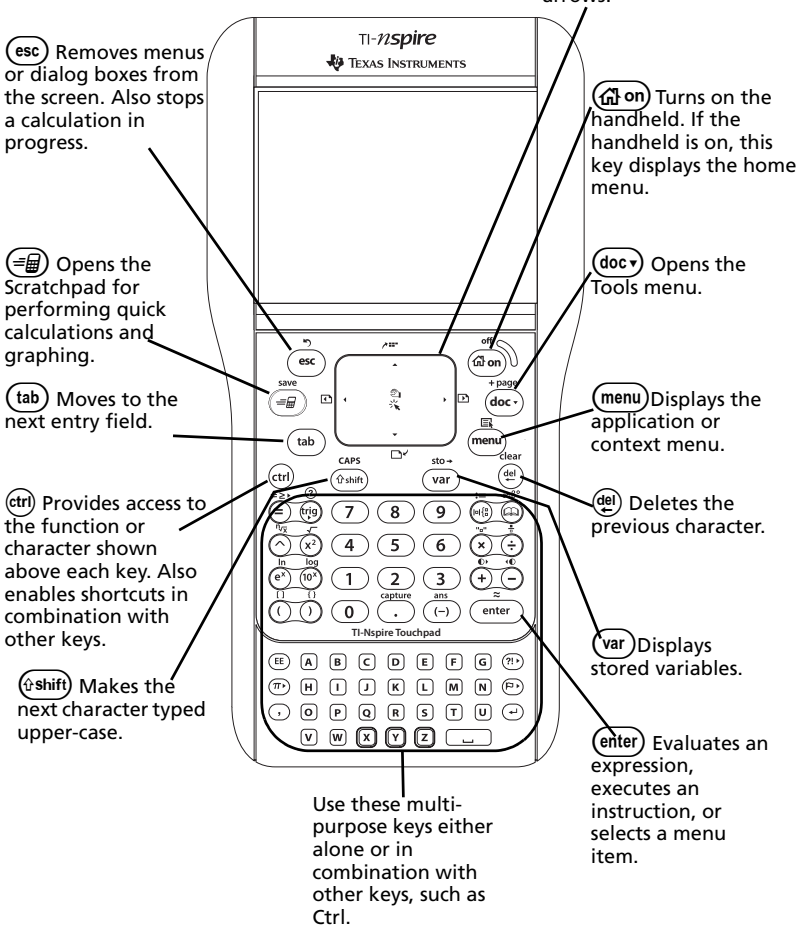

#### *Keyboard shortcuts*

Use the following keyboard shortcuts to perform common functions.

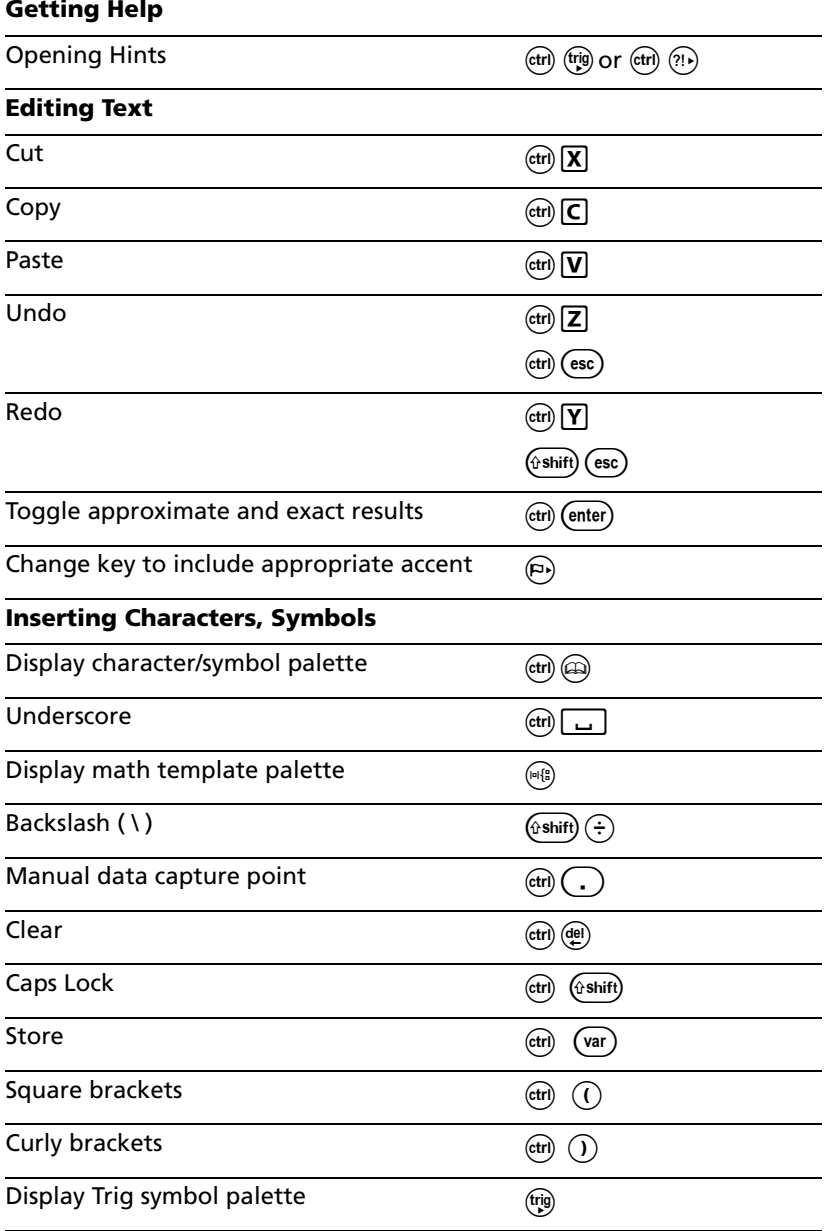

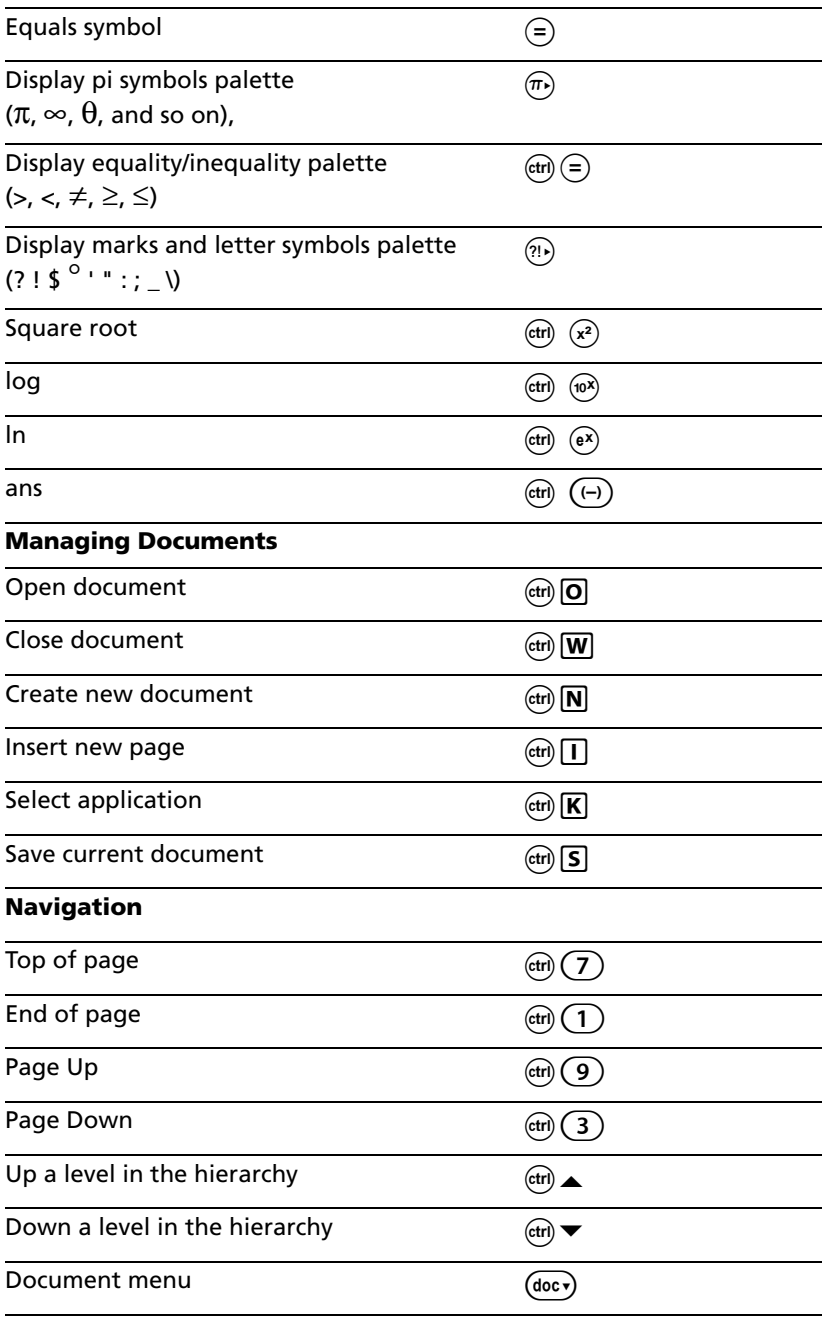

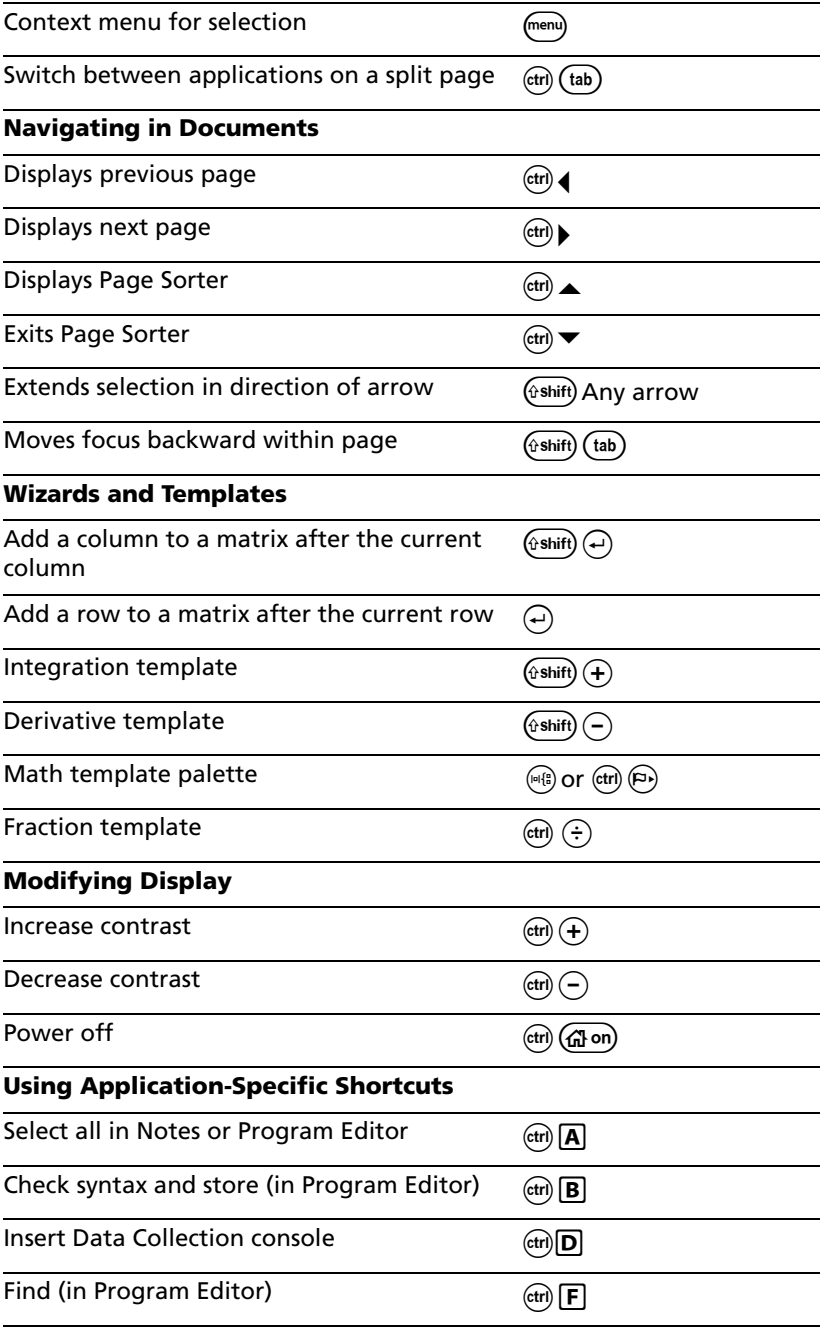

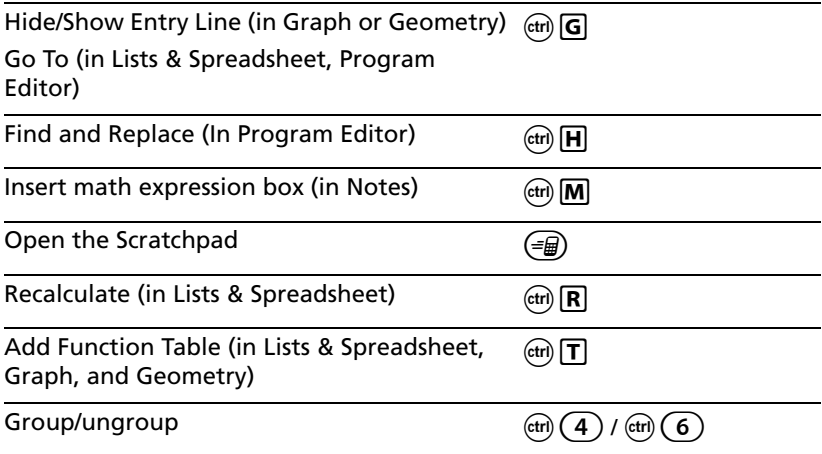

#### *Starting up your handheld*

#### **Installing batteries**

- 1. Remove the keypad from the front of the handheld.
- 2. Insert the four alkaline AAA batteries provided with your handheld into the battery compartment. Arrange the batteries according to the polarity (+ and -) diagram in the battery compartment.

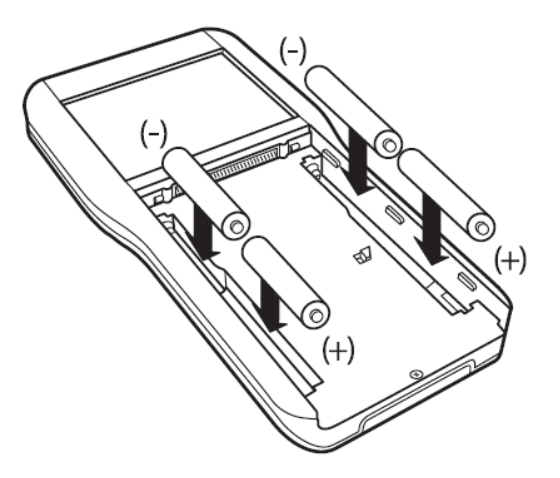

#### **AAA Battery Precautions**

Take these precautions when replacing batteries.

- Do not leave batteries within the reach of children.
- Do not mix new and used batteries. Do not mix brands, or types within brands, of batteries.
- Do not under any circumstances use rechargeable AAA batteries.
- Install batteries according to polarity  $(+)$  and  $-)$  diagrams.
- Properly dispose of used batteries immediately.
- Do not incinerate or dismantle batteries.
- Seek medical advice immediately if a cell or battery has been swallowed.

#### **About rechargeable batteries**

• Do not under any circumstances use rechargeable AAA batteries in your handheld. Use only AAA alkaline batteries.

#### **Disposing of used batteries safely and properly**

• Do not mutilate, puncture, or dispose of batteries in fire. The batteries can burst or explode, releasing hazardous chemicals. Discard used batteries according to local regulations.

#### **Turning the handheld on and off**

To turn on the handheld, press  $($ <sup>1</sup> on).

To turn off the handheld, press ( $\oplus$   $\oplus$ ). The next time you turn on the handheld, it is in the same state as when you left it. The settings and memory contents are retained.

#### **Using Automatic Power Down™ to prolong battery life**

<span id="page-9-0"></span>To prolong battery life, Automatic Power Down™ (APD™) turns off the handheld after several minutes of inactivity. The next time you turn on the handheld, it is exactly as you left it.

# **Getting started with the TI-Nspire™ Handheld**

This section guides you through the exercises in the Getting Started document that is included on your handheld. That document gives you a hands-on introduction to TI-Nspire™ applications.

#### <span id="page-10-0"></span>*Opening the Getting Started document*

1. Make sure you have inserted the batteries, and press  $(\mathbb{d}^3)$  on).

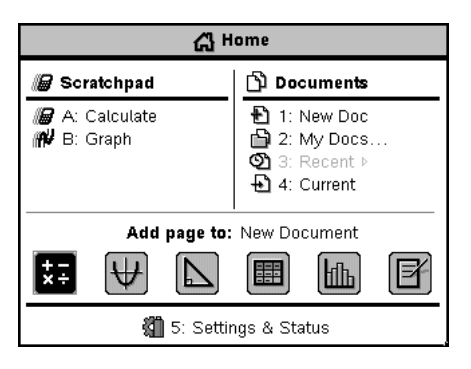

- 2. Press  $(2)$  to display the contents of the **My Documents** folder.
- 3. Press **▼** on the Touchpad as necessary to select the **Examples** folder, and then click (press  $(\cdot)$  on the Touchpad) to open the folder.
- 4. Press  $\blacktriangledown$  as necessary to select the **Getting Started** document, and then click the document to open it.

Within a few seconds, the document opens to page 1.1. The page number represents Problem 1, Page 1.

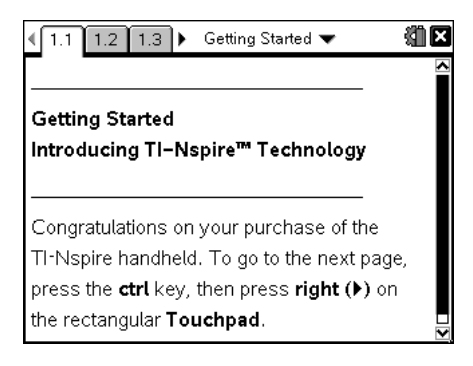

## <span id="page-11-0"></span>*Tips for navigating*

- Pressing  $(\text{ctr}) \triangleright$  or  $(\text{ctr}) \triangleleft$  moves you through the Getting Started document page-by-page. You can also use the Touchpad: Slide your finger across the Touchpad to move the pointer to the  $\triangleright$  or  $\blacktriangleleft$  symbol, and then click.
- If you leave the document unintentionally, you can press  $(\mathbb{d}^3)$  on) (4 to return to it.
- Each TI-Nspire™ application, such as Calculator or Graphs & Geometry, has its own menu of commands and actions. Use the (menu) key to display the current application's menu.
- As you add pages, the page numbers for all remaining pages in the current problem are incremented automatically. The page numbers shown in the accompanying screen shots are those of the original document. They might not match those on your handheld after you add pages.
- You can leave the document open when turning off the handheld, or you can close the document at any time by clicking the Close icon in the upper right corner. If you have made changes, you are prompted to save the changes.

#### <span id="page-11-1"></span>*Walking through the document*

From page 1.1, press  $($ fri)  $\blacktriangleright$  and read pages 1.2 through 1.4.

Page 1.4 describes some of the things you can do from the Home menu.

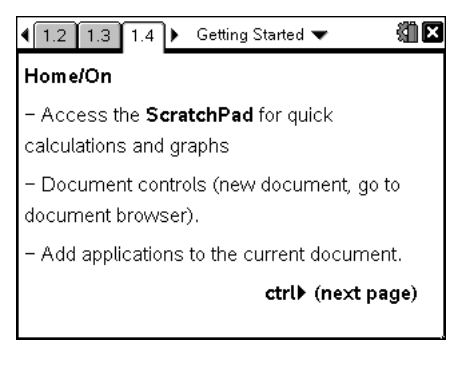

**Figure 2.3** Press ( $\text{tr}$ ) and read the key descriptions on pages 2.1 through 2.3.

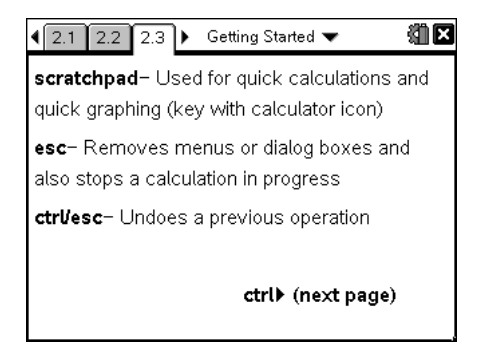

Page 2.3 mentions the **scratchpad** key, which is the  $\equiv$   $\equiv$  key on the handheld.

Press  $(\text{ctrl})$  to advance to page 2.4.

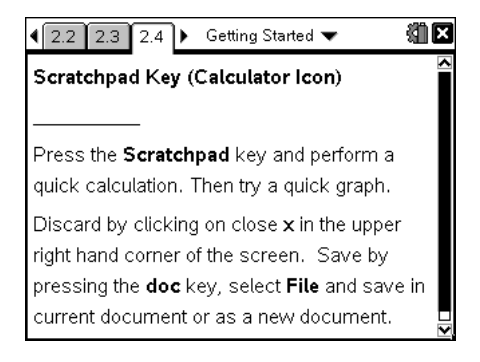

This page invites you to press  $\equiv$  to open the Scratchpad and experiment with some quick calculations and a graph. The Scratchpad opens in front of the document.

**Tip:** While using the Scratchpad, you can press  $(\equiv \mathbf{g})$  to cycle quickly between the Scratchpad Calculate and Scratchpad Graph pages.

- On the Scratchpad Calculate page, try entering a simple math expressions such as  $3*2*5$ , or press a delet and choose a function from the Catalog. Press (enter) to evaluate the expression.
- On the Scratchpad Graph page, click the entry line at the bottom and define a function such as **f1(x)=sin(x)**.

 $\blacktriangleright$  When you are ready to leave the Scratchpad and return to the document, press ( $\epsilon$ sc), and then press  $(\epsilon$  to advance to page 2.5.

**Tip:** Although the Scratchpad is separate from the document, your Scratchpad work is retained for the next time you open it.

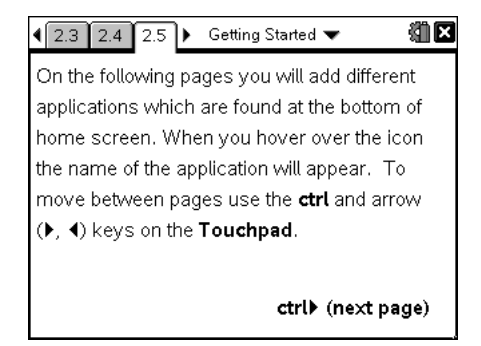

#### **Adding a Calculator page**

Press (tri)  $\blacktriangleright$  to advance to page 2.6, and follow the instructions to add a Calculator page.

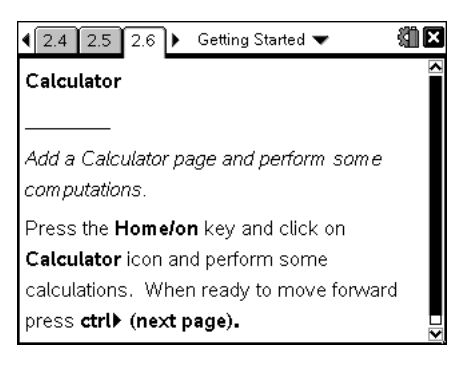

The **Calculator** icon on the Home menu looks like this:

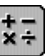

**Tip:** Unlike the Scratchpad Calculate page, this new page becomes part of the document.

After performing some calculations on the new Calculator page, press  $(\text{ctr})$   $\blacktriangleright$  to advance to the next page. That page and the one following it have split screens, with a Calculator window at the top where you can experiment with math expressions. Split screens are explained on a third page.

**Tip:** When you press (menu) on a split screen, the menu for the active application window is displayed. If you see the wrong menu, you may need to switch to the correct window and try again.

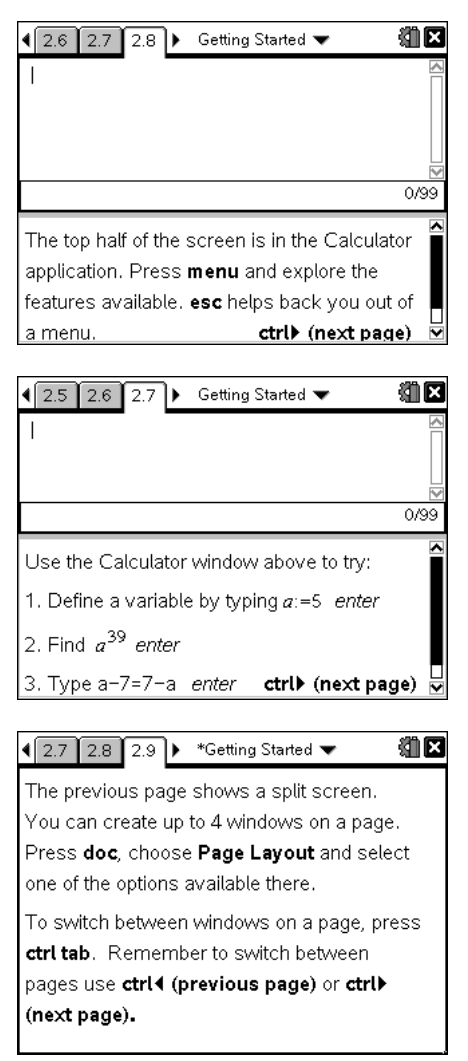

#### **Adding a Graph**

Press  $(\text{ctr})$  to advance to page 3.1, and follow the instructions.

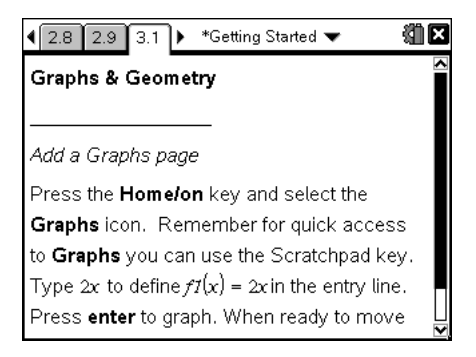

**Tip:** To read text that is past the top or bottom of the window, click the arrow at the top or bottom of the scroll bar.

The **Graphs** icon on the Home menu looks like this:

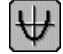

After adding a Graph page and defining the function, press  $(\text{ctr}) \triangleright \text{to}$ advance to the next page. Follow the instructions for editing the function.

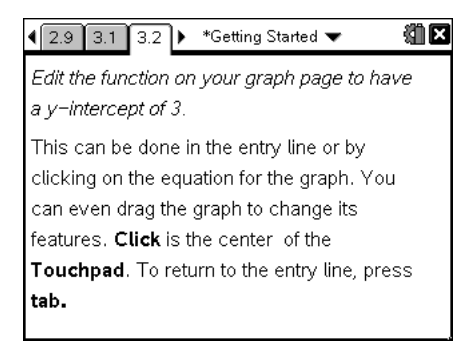

 $\triangleright$  Press (ctri)  $\triangleright$  to advance to two more split screens, where you can experiment with modifying a function definition interactively.

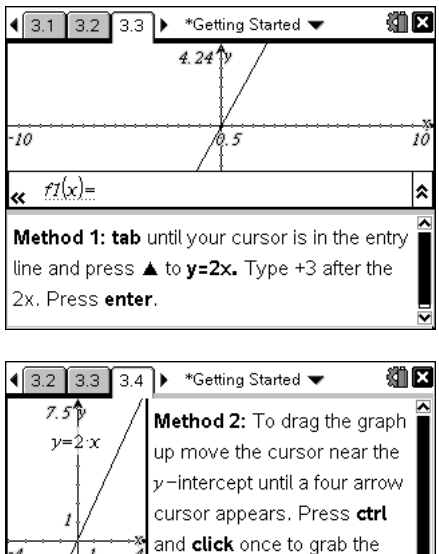

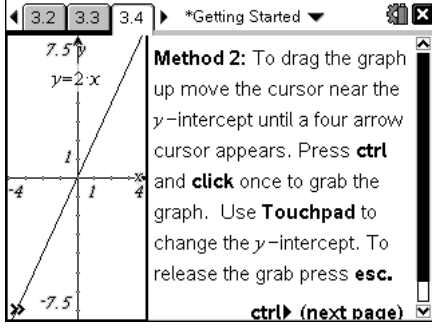

#### **Adding a Geometry object**

Press  $(\text{ctr}) \triangleright$  to advance to the next page, and follow the instructions.

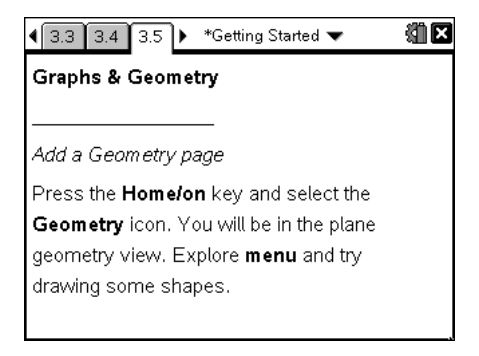

The **Geometry** icon on the Home menu looks like this:  $\mathbf{R}$ 

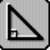

- $\triangleright$  On the new Geometry page, press (menu) (9) to choose shapes. Use the Touchpad to draw the shapes. To stop drawing and restore the selection pointer, press  $\left(\mathsf{esc}\right)$ .
- **Press (ctri)** to advance to the split screen on the next page. Click in the Graphs & Geometry window at the top, and follow the instructions to measure properties of the triangle.

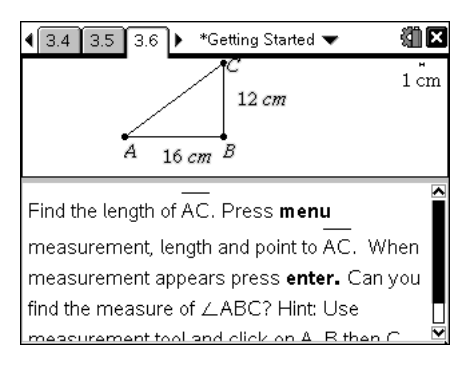

#### **Adding a Lists & Spreadsheet page**

Press  $(\text{ctrl})$  to advance to page 4.1.

The goal in Problem 4 is to create two lists containing time and distance value-pairs and then analyze the data on a Data & Statistics page within the same problem.

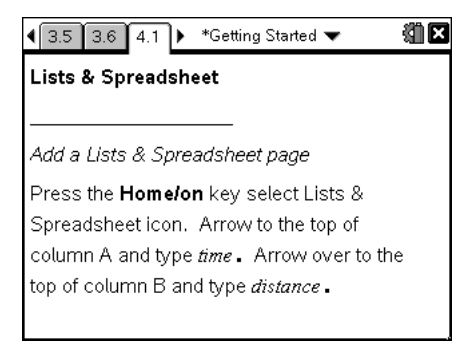

The **Lists & Spreadsheet** icon on the Home menu looks like this:

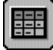

**Tip:** After typing data such as a list name or numeric value into a cell,  $pres \blacktriangleright$  or (enter) to complete the entry and move to another cell.

 $\blacktriangleright$  After naming the time and distance columns, press (ctri)  $\blacktriangleright$  to advance to the next page, and follow the instructions for adding the data. Remember that you can press  $(\text{ctr}) \triangleleft$  to return to your Lists & Spreadsheet page and enter the data.

**Tip:** The gray row under the column names is for column formulas and is not used in these exercises.

When you have entered the data, your Lists & Spreadsheet page should look like this:

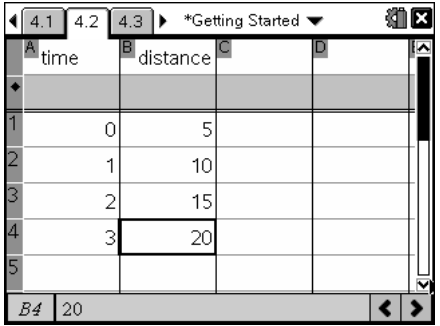

Naming the lists makes them available as shared variables to all pages in Problem 4.

#### **Analyzing the lists with Data & Statistics**

**Figure 2.** Press ( $\text{ctr}$ ) to advance to the page titled Data & Statistics. Follow the instructions to create a Data & Statistics page and assign your lists to axes.

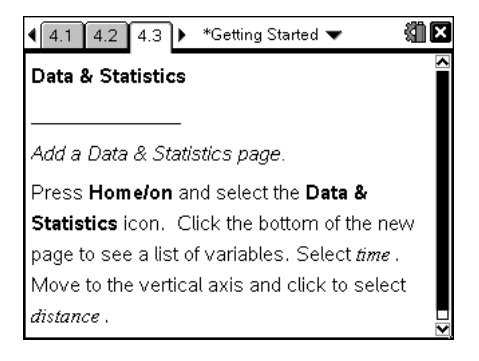

The **Data & Statistics** icon on the Home menu looks like this:

After you have selected your time and distance data for horizontal and vertical axes, your page should look like this:

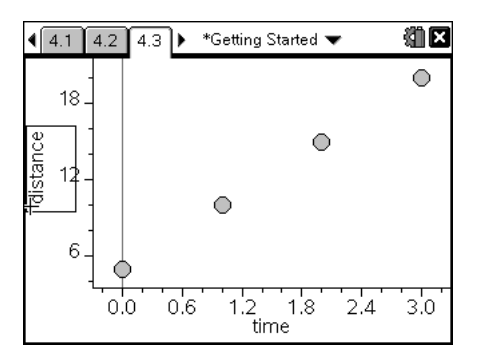

Press  $(x)$  to advance to the page shown below, and follow the steps to add a moveable line.

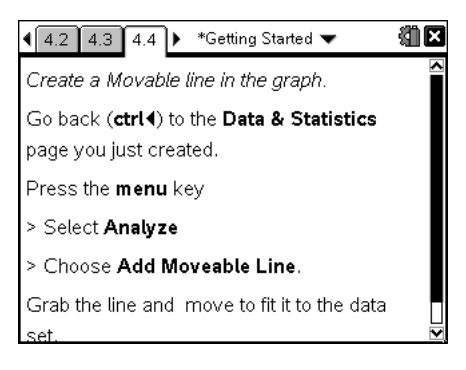

- To drag the line, move the pointer to it and press  $(\hat{x})$ . The pointer changes to a grab hand  $(\textcircled{a})$  to show that you can drag. The equation represented by the line is displayed as you move and rotate the line.
	- To move the line, drag it from its center.
	- To change the slope of the line, drag it from either end.
	- To stop dragging, press  $\textsf{(esc)}$ .

Your Data & Statistics page should look similar to this:

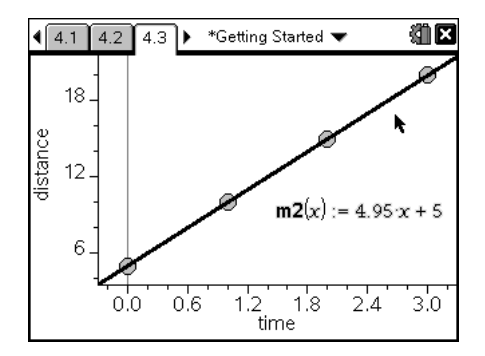

Press (tr) twice to advance to the page shown below, and follow the instructions to perform a linear regression on the list data and display the regression equation.

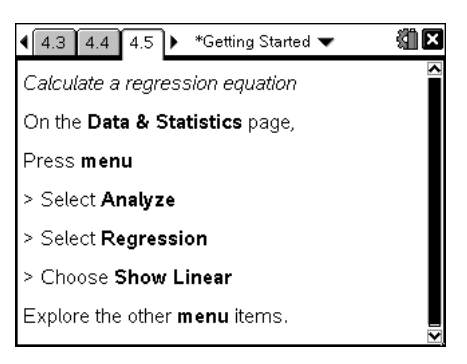

#### **Using Notes pages**

Press  $($ ctr)  $\blacktriangleright$  as necessary to advance to page 5.1. This is a Notes page already created for you.

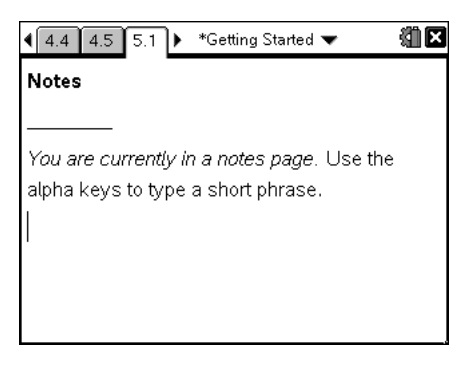

You can add your own notes pages to documents by selecting the

**Notes** icon from the Home menu. The icon looks like this:

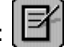

Press  $(\text{ctr})$  and read pages 5.2 through 5.4.

Page 5.4 contains a math expression that you can edit and then evaluate by using the Notes menu. You can also use the menu to insert your own math expressions.

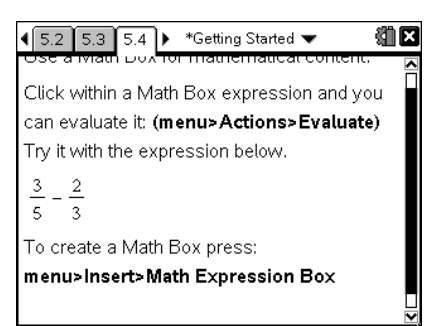

## <span id="page-21-0"></span>*Getting more information*

Press  $(\text{ctr})$  to advance to page 5.5.

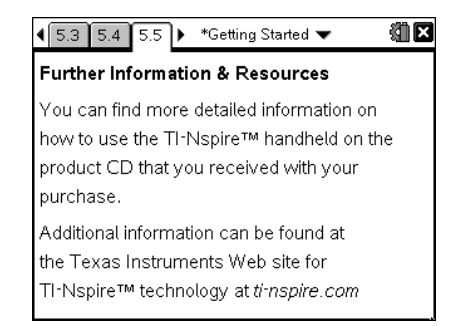

- Press  $($ ctri $)$   $\blacktriangleright$  and read the document's remaining pages.
- $\triangleright$  When you are ready to close the document, click the Close icon  $\boxtimes$  in the upper right corner. If you have made changes, a message asks if you want to save the changes.
- $\blacktriangleright$  Use the Home menu to create your own documents or to explore other documents on the handheld.

# <span id="page-24-0"></span>**Appendix: Service and Support**

#### <span id="page-24-4"></span><span id="page-24-1"></span>*Texas Instruments Support and Service*

#### **For general information**

For more information about TI products and services, contact TI by e-mail or visit the TI Internet address.

**E-mail inquiries:** [ti-cares@ti.com](mailto:ti-cares@ti.com)

**Home Page:** [education.ti.com](http://education.ti.com)

#### **Service and warranty information**

For information about the length and terms of the warranty or about product service, refer to the warranty statement enclosed with this product or contact your local Texas Instruments retailer/distributor.

#### <span id="page-24-2"></span>*Service*

Refer Servicing to Qualified Service Personnel under the Conditions Listed Below:

- If liquid has been spilled or objects have fallen into the product.
- If the product has been exposed to rain or water.
- If the product does not operate normally as per the operating instructions.
- If the product has been dropped or the case has been damaged.

#### <span id="page-24-3"></span>*Battery Precautions*

Take these precautions when replacing batteries.

- Do not leave batteries within the reach of children.
- Do not mix new and used batteries. Do not mix brands (or types within brands) of batteries.
- Do not under any circumstances use rechargeable AAA batteries in your handheld.
- Install batteries according to polarity (+ and ) diagrams.
- Properly dispose of used batteries immediately.
- Do not incinerate or dismantle batteries.

#### **Disposing of Batteries**

• Do not mutilate, puncture, or dispose of batteries in fire. The batteries can burst or explode, releasing hazardous chemicals. Discard used batteries according to local regulations.

# <span id="page-26-0"></span>**Index**

#### **A**

Automatic Power Down™ (APD™) *6*

#### **B**

batteries disposing of *6* installing *5* precautions *6* rechargeable *6*

#### **C**

contact information *[21](#page-24-4)*

copyright statement *[ii](#page-1-1)* customer support and service *[21](#page-24-4)*

#### **H**

handheld starting *5* turning on and off *6*

#### **S**

service and support *[21](#page-24-4)* support and service *[21](#page-24-4)*